## **REPORT SCREEN IN WINGS**

Log into WINGS.

In the navigation bar on the left side of your WINGS screen, choose:

UW-La Crosse  $\rightarrow$  Records and Enrollment  $\rightarrow$  Reporting  $\rightarrow$  then the report that you would like to run. Remember, you can save this as a Favorite to make it easier the next time. Choose **Add to Favorites** in the maroon area at the top of your WINGS screen.

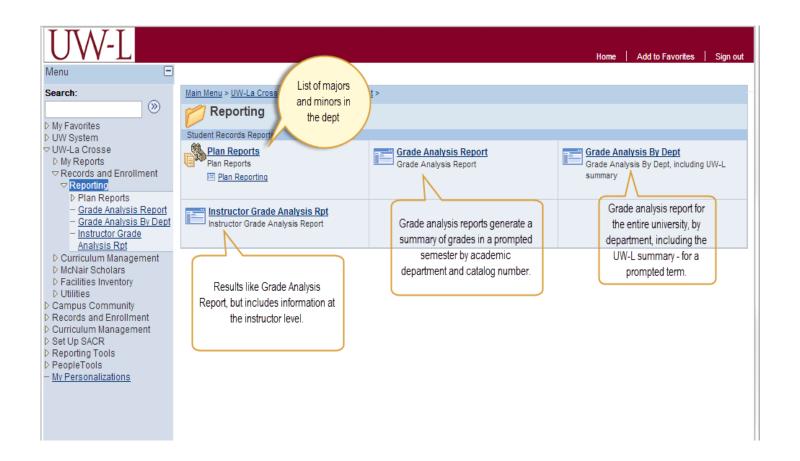

### **GRADE ANALYSIS BY DEPT**

The only prompt that you will see with Grade Analysis by Department is the term. Enter the term and the report will generate in an Excel format.

#### PLAN REPORTS

Under Plan Reports, you can generate a list of students in your department (called Organizations in PeopleSoft) or in individual majors (called Plans in PeopleSoft). These lists will be emailed to you in an Excel document, and you can then save in the format of your choice. The selected term must be either the current term or a future term. Choose the option you would like to run by selecting one of the tabs at the top of the page.

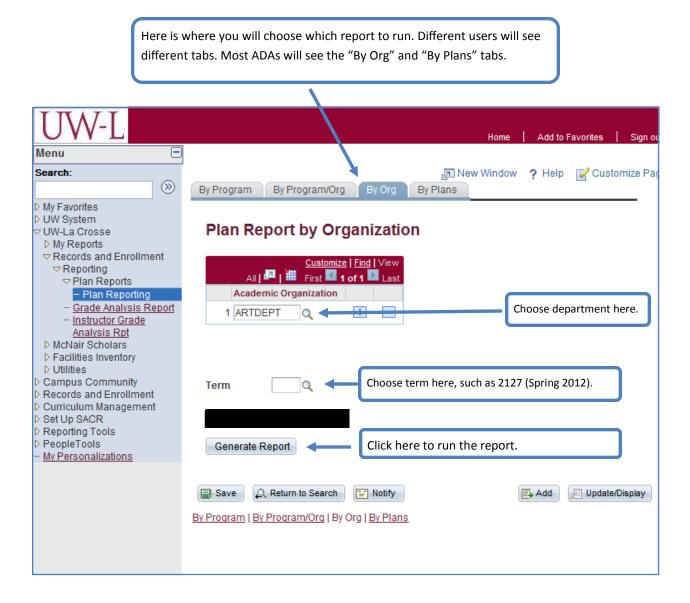

The report fields will be alphabetical by last name within the student's affiliation in your department. For example, in the Department of Art, all Photography minors are grouped together, all Bachelor of Science: Art are grouped together, and so on. This may result in the same student appearing in different groups, because they can have a major and minor in the same department.

The PDF will include the following fields: Student ID; Last Name; First Name; Middle Initial; Sex (M/F); Email, the student's campus email address; Primary Program, the college with which the student is affiliated; Acad Level, the student's class standing; Plan(s), including the student's first major, second major, and minors; and Advisor, the student's assigned academic advisor.

The report **By Plan** will look very similar to the report **By Org**, but it is more narrow in scope, so you will return only those students enrolled in the Plan (major or minor) that you select.

#### **GRADE ANALYSIS REPORT**

Grade analysis reports will provide information about the distribution of grades in a given semester across the university; in undergraduate and graduate students; for the Department you select; the catalog summary of each course; and for each section number of the course. All reports provide the breakdown by male and female students and the overall total. After you select "OK," the results will be returned in a Microsoft Excel workbook. The results will likely pop up into a different window, and you will need to permit the file to download. (It can take a minute or two for this report to run.)

The example below shows how the grades will be broken down in the grade analysis reports, based on the parameters set in the reporting page.

| UWL Lev  |   |    |   |    |   |   |   |    |    |    |    |   |   |   |   |    |    |    |   |       |
|----------|---|----|---|----|---|---|---|----|----|----|----|---|---|---|---|----|----|----|---|-------|
|          | Α | AB | В | ВС | С | D | F | WP | WF | EP | EF | I | S | U | Р | AS | AU | NR | W | Total |
| Male     |   |    |   |    |   |   |   |    |    |    |    |   |   |   |   |    |    |    |   |       |
| Female   |   |    |   |    |   |   |   |    |    |    |    |   |   |   |   |    |    |    |   |       |
| Total    |   |    |   |    |   |   |   |    |    |    |    |   |   |   |   |    |    |    |   |       |
|          |   |    |   |    |   |   |   |    |    |    |    |   |   |   |   |    |    |    |   |       |
| % Male   |   |    |   |    |   |   |   |    |    |    |    |   |   |   |   |    |    |    |   |       |
| % Female |   |    |   |    |   |   |   |    |    |    |    |   |   |   |   |    |    |    |   |       |
| % Total  |   |    |   |    |   |   |   |    |    |    |    |   |   |   |   |    |    |    |   |       |

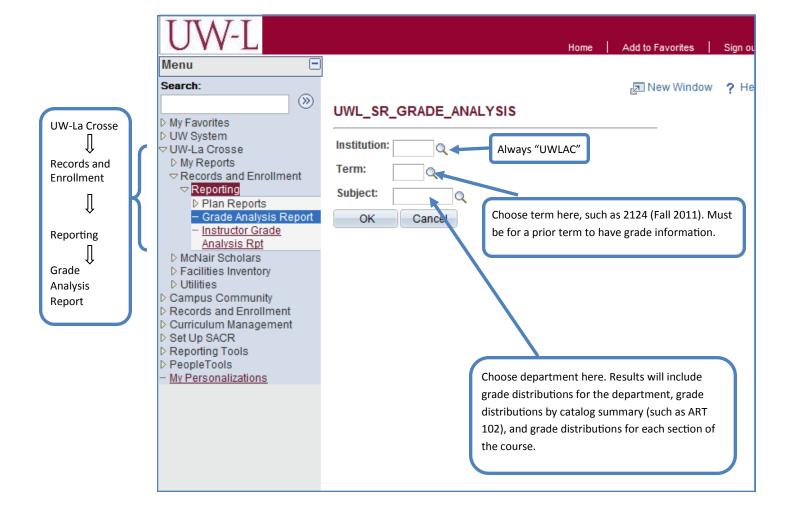

#### INSTRUCTOR GRADE ANALYSIS REPORT

The Instructor Grade Analysis Report provides information that is very similar to that in the Grade Analysis Report. A significant difference is that the grade distributions are first summarized by instructor ID number, then provided at the level of the course section that each instructor taught in the semester. This report can help with the information needed during the personnel review process. Enter the information in the prompt boxes, then click "OK."

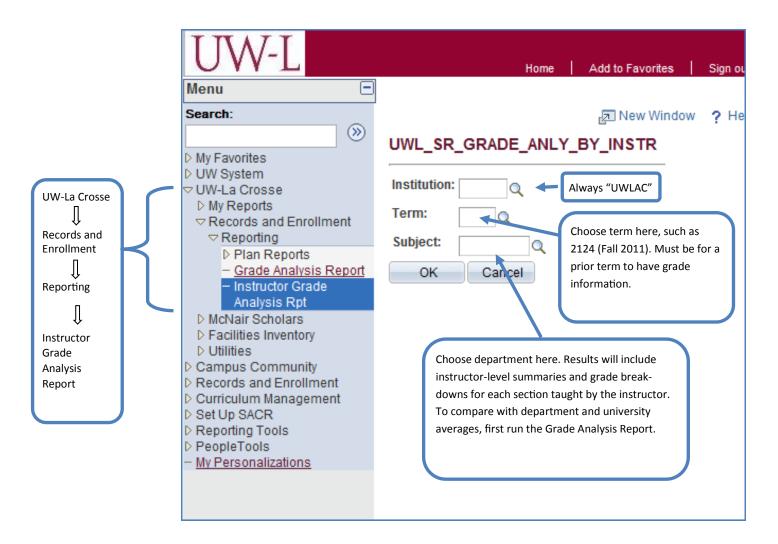

If you experience any technical difficulties obtaining your reports after clicking the "OK" button, please contact the ITS Help Desk at 5.8774.

# How to run Plan Report

1. Make sure "Private Browsing" is NOT selected. For other web browsers, menu locations may vary.

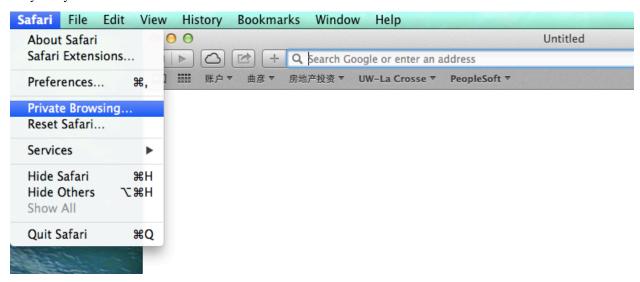

2. Make sure "Block pop-up windows" is NOT selected. Go to Safari -> Preferences -> Security. For other web browsers, menu locations may vary.

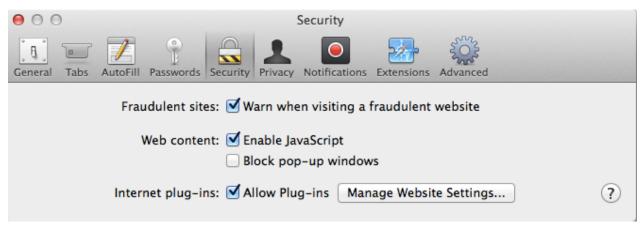

3. Login to WINGS. Navigate to UW-La Crosse -> Records and Enrollment -> Reporting -> Plan Reports -> Plan Reporting

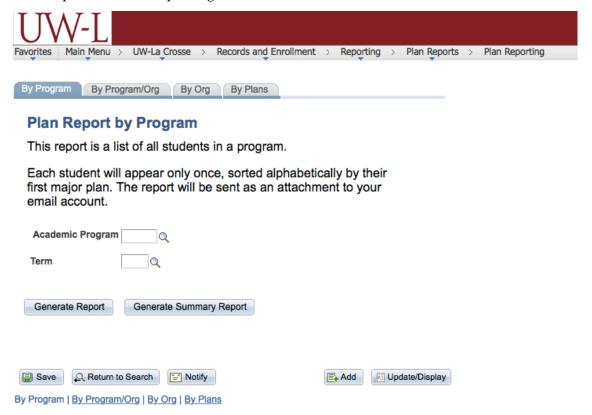

4. Select "By Program", "By Program/Org", "By Org" or "By Plans".

Save Return to Search Notify

By Program | By Program/Org | By Org | By Plans

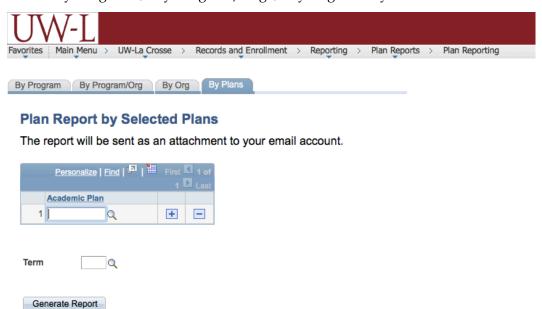

Add Display

5. Click Generate Report button. The following message will pop up and the report should be delivered to your email inbox.

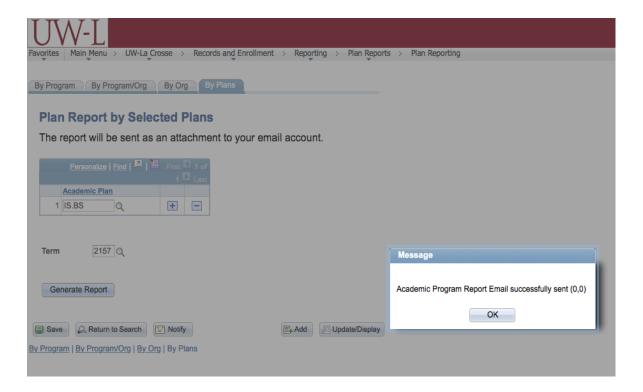